TallyWeb Brugermanual

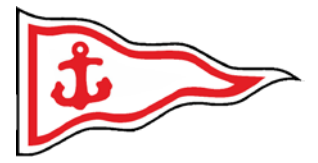

9. januar 2020

# Brugermanual for TallyWeb betalingssystem for Mariager Sejlklub

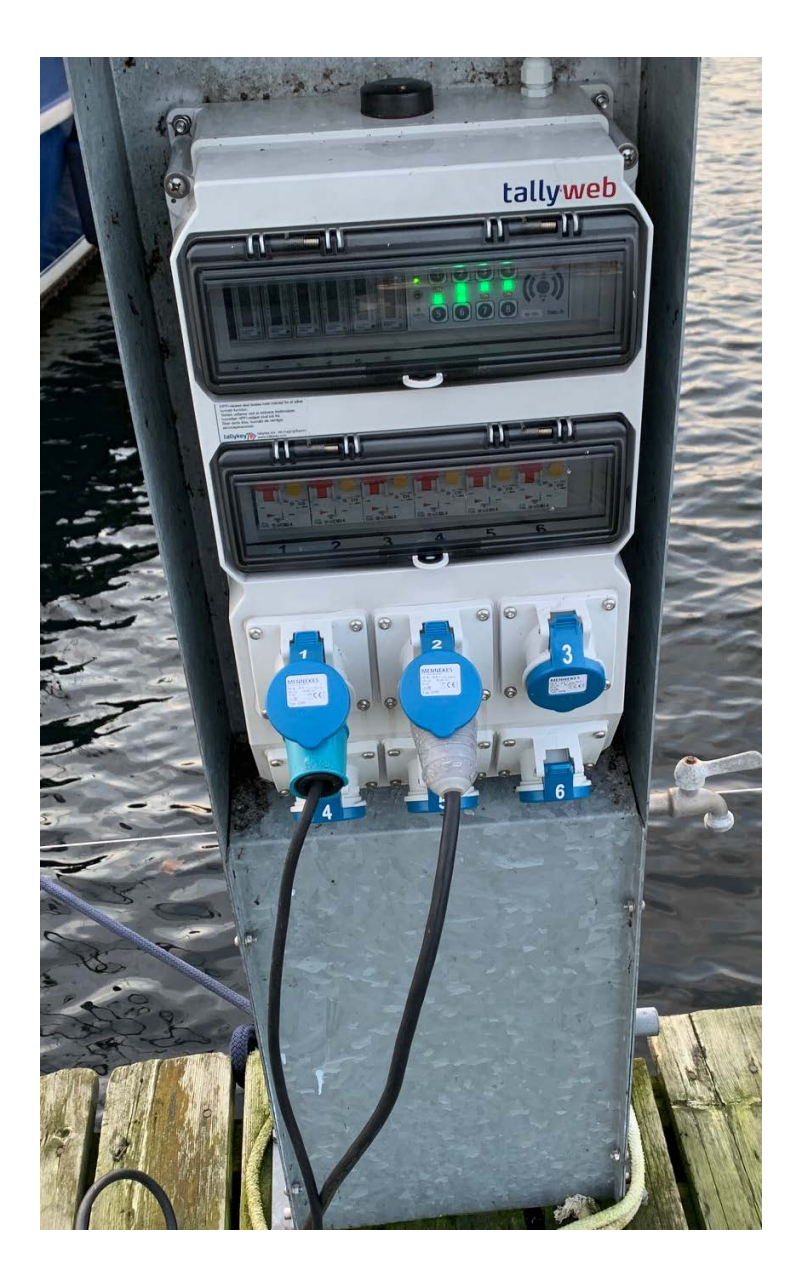

Mariager Sejlklub TallyWeb Brugermanual  $\blacktriangleright$ 

# Indholdsfortegnelse

<span id="page-1-0"></span>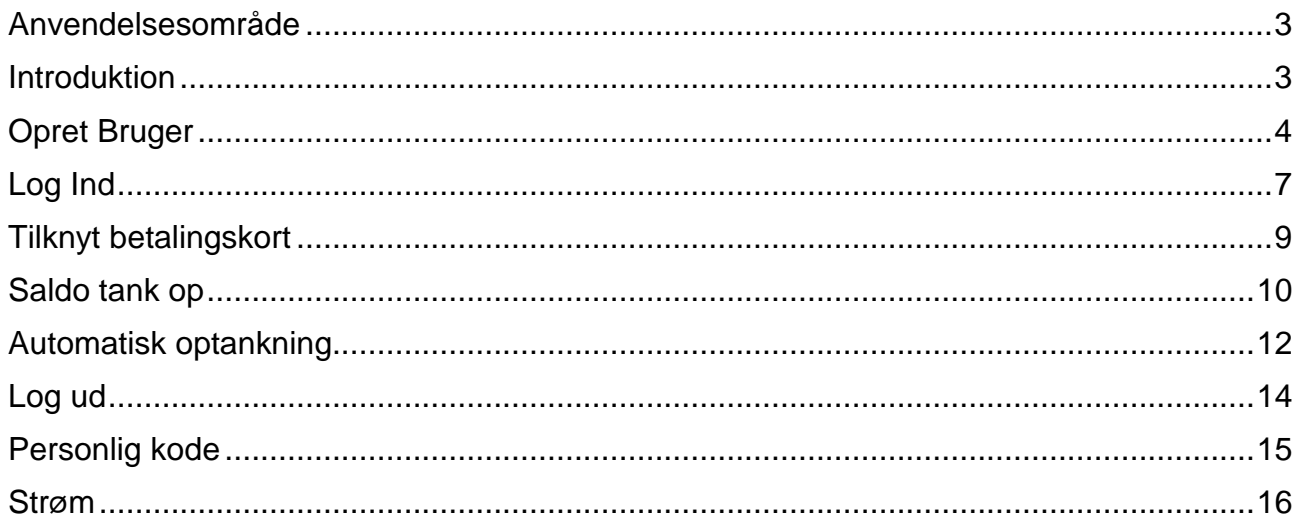

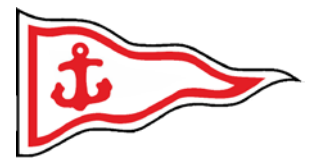

### Anvendelsesområde

Guiden er udarbejdet af bestyrelsen i **Mariager sejlklub** for intern anvendelse af medlemmerne ved brugeroprettelse.

PIXI-bogen er udarbejdet i indkøringsperioden, hvorfor ændringer i TallyWeb layout og Mariager sejlklubs services/funktionaliteter vil ændre sig over tid.

Konstateres der fejl eller mangler modtager bestyrelsen gerne feedback. Feedback bedes givet pr. mail på adressen *[MAS.SEK@koldsoes.dk](mailto:MAS.SEK@koldsoes.dk)*

### <span id="page-2-0"></span>Introduktion

*Mariager sejlklub* er overgået til TALLYWEB, som er et mere eller mindre fuldautomatisk elektronisk system, hvor det enkelte medlem skal og gæstesejler kan oprette brugerkonto via:

#### <https://www.tallyweb.dk/mariagersejlklub>

Via denne portal tilknytter man sit personlige betalingskort til sin konto og laver en "automatisk optankning", hvor der trækkes penge efter brugerens behov.

Ved oprettelse af fast kundeprofil, vil man få tilknyttet en personlig kode, som kan være tilknyttet diverse adgangsprofiler, såsom:

- □ Adgang til toiletter / Bad
- □ Sejlerstue
- □ Bad
- Vask

Det er ligeledes denne personlige kode, man skal indtaste i de nye Tally-standere for at få adgang til strøm.

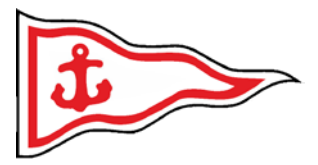

## <span id="page-3-0"></span>Opret Bruger

Gå til internetsiden:

# <https://www.tallyweb.dk/mariagersejlklub>

Den ser ud som nedenfor (små ændringer kan være sket siden udarbejdelsen af denne vejledning)

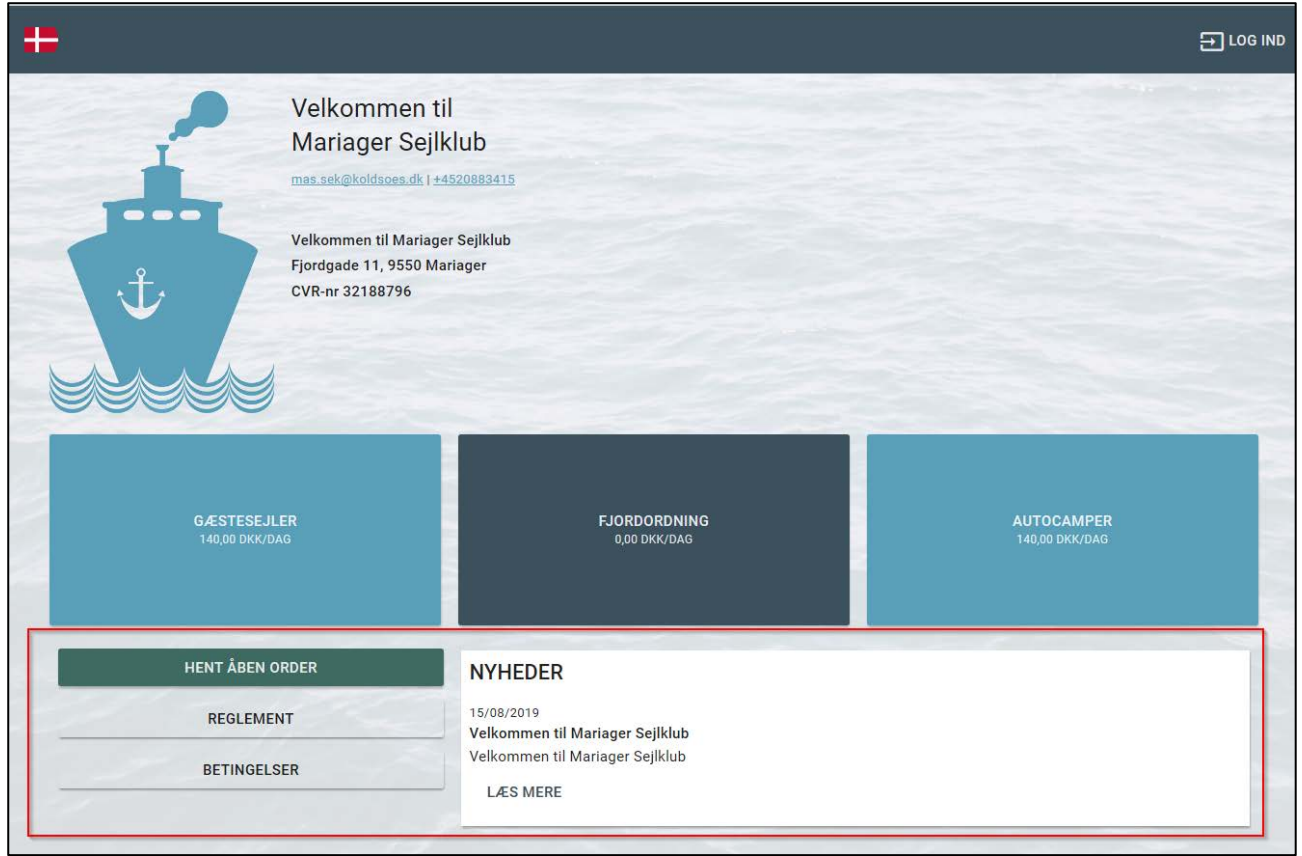

*Figur 1 Velkomstskærm*

I den røde boks på Figur 1. kan du læse "Reglement for opholdet", "Handelsbetingelser" samt Nyheder.

Klik nu på LOG IND i øverste højre hjørne for at oprette dig som bruger.

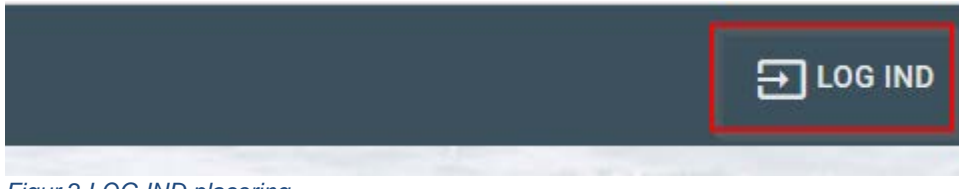

*Figur 2 LOG IND placering*

TallyWeb Brugermanual

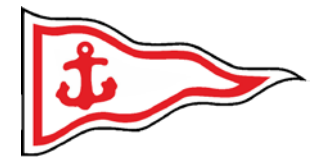

### Vælg opret bruger

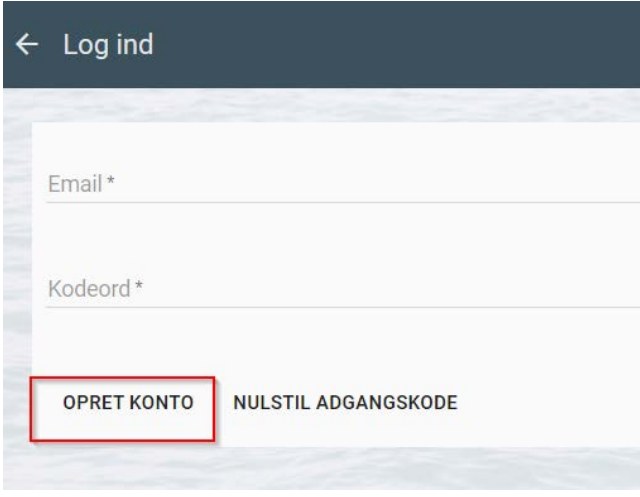

#### *Figur 3 Opret konto*

Udfyld med dine oplysninger i den røde boks og klik på OPRET i den grønne boks.

Husk landekode +45

Password laver man selv (password er ikke 5 cifferkode som man får til adgangs kontrol, cifferkode genereres automatisk af systemet)

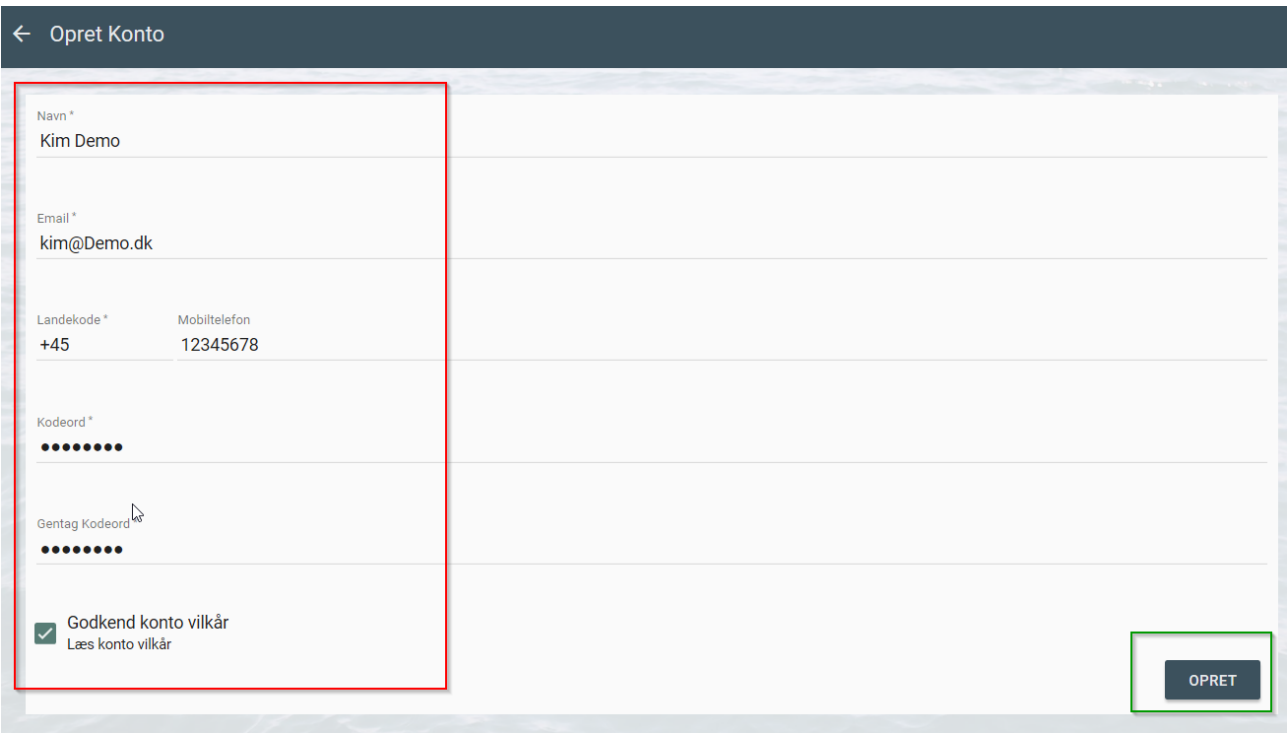

*Figur 4 Bruger oplysninger*

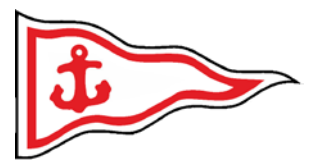

Efter et kort øjeblik vil du blive sendt retur til startskærmen og du er nu oprettet som bruger i systemet og klar til at logge ind (ved nogle browsere er du nu allerede logget ind).

Når du er logget ind vil du se en ny funktion SALDO. Kan du ikke se denne er du enten ikke logget ind og/eller noget er gået galt under oprettelsen. Kontakt da

#### [Mas.sek@koldsoes.dk](mailto:Mas.sek@koldsoes.dk)

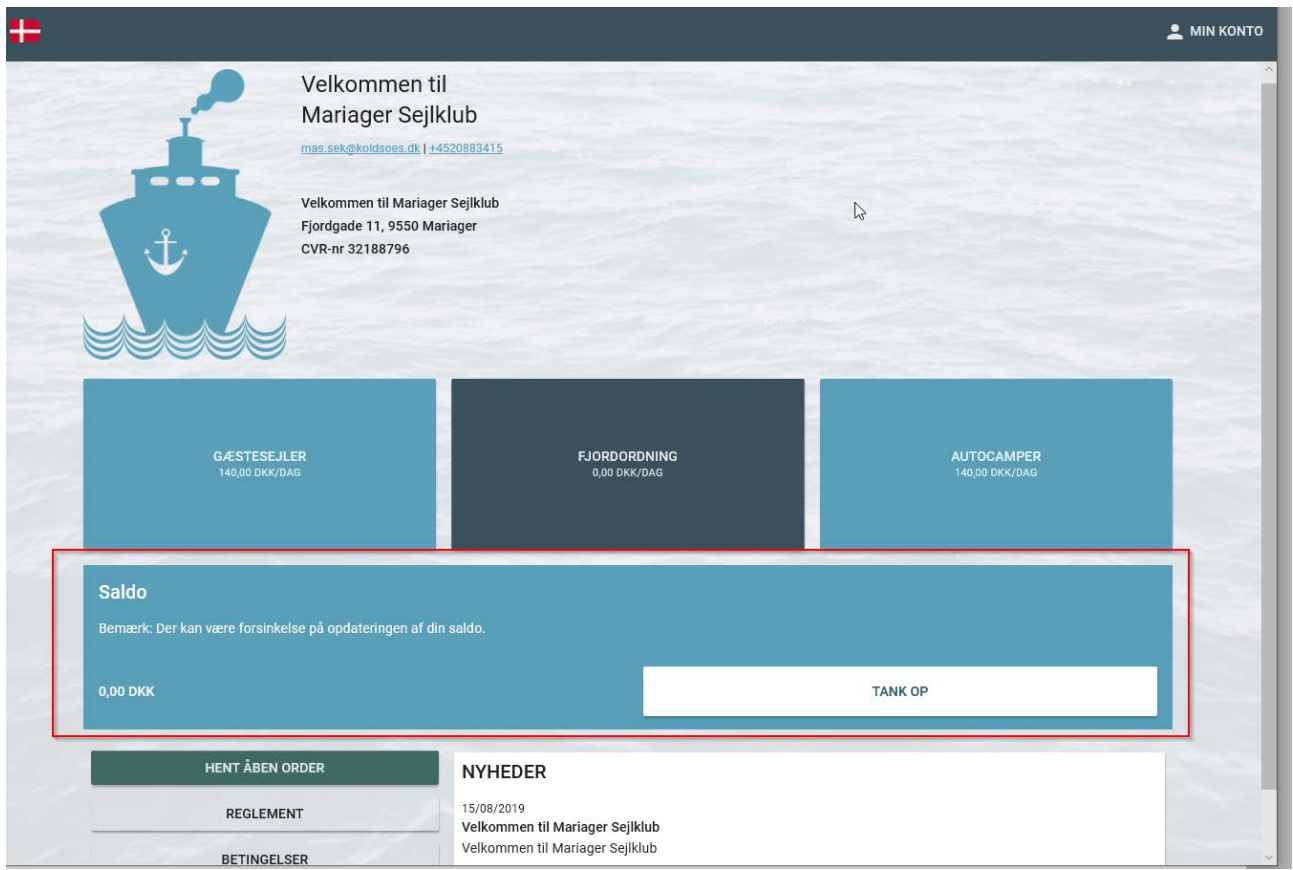

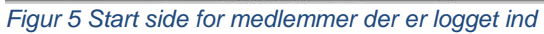

TallyWeb Brugermanual

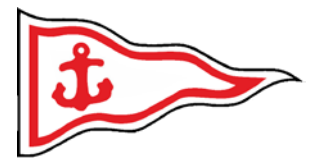

# <span id="page-6-0"></span>Log Ind

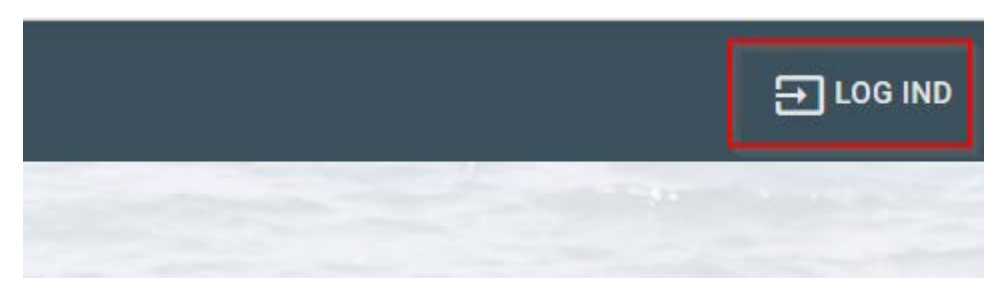

#### *Figur 6 Vælg Log Ind*

Indtast din e-mail adresse samt dit personlige password. Og vælg LOG IND

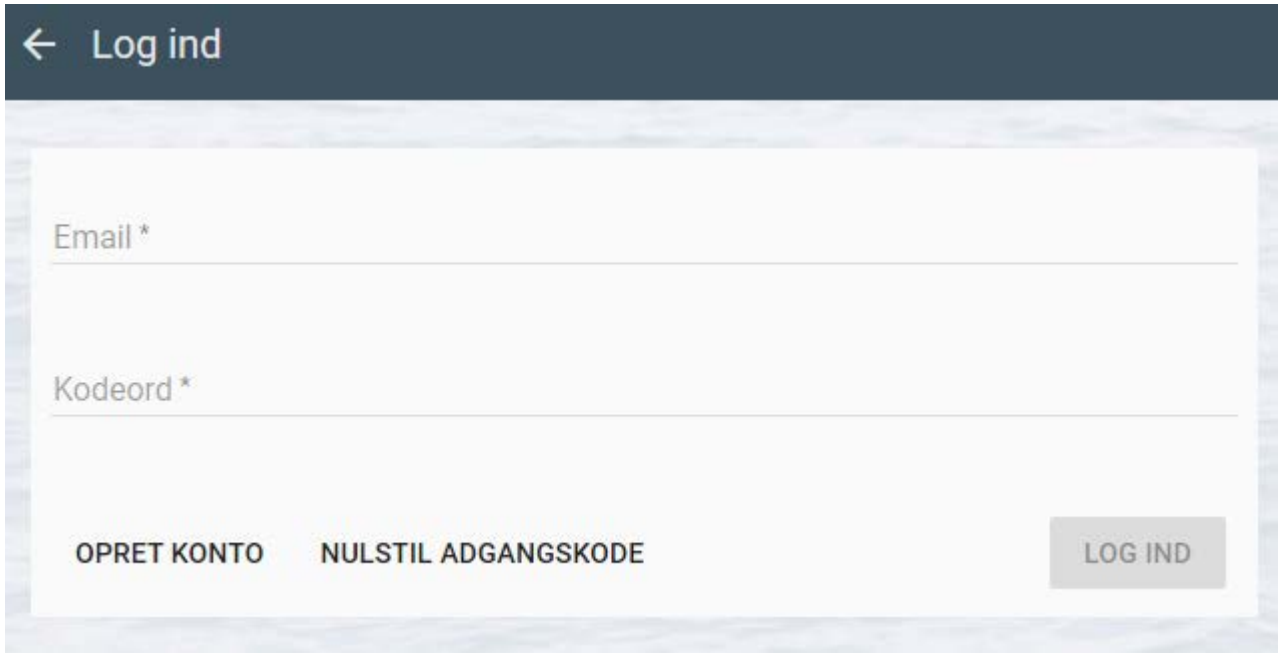

#### *Figur 7 Log ind skærm*

Du er nu logget ind. Og kan klikke på knappen MIN KONTO for at se dine oplysninger og køb.

I Fig. 7., vil du I den RØDE boks se dine personlige oplysninger og kan rette disse efter behov, samt ændre password (under den grønne boks)

I den GRØNNE boks kan du tilknytte dit betalingskort til "Automatisk optankning" således der altid er penge på din konto til strøm, vask, bad etc.

I den ORANGE boks vil du kunne se dine køb gennem tiden.

### TallyWeb Brugermanual

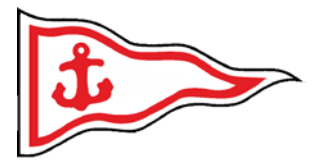

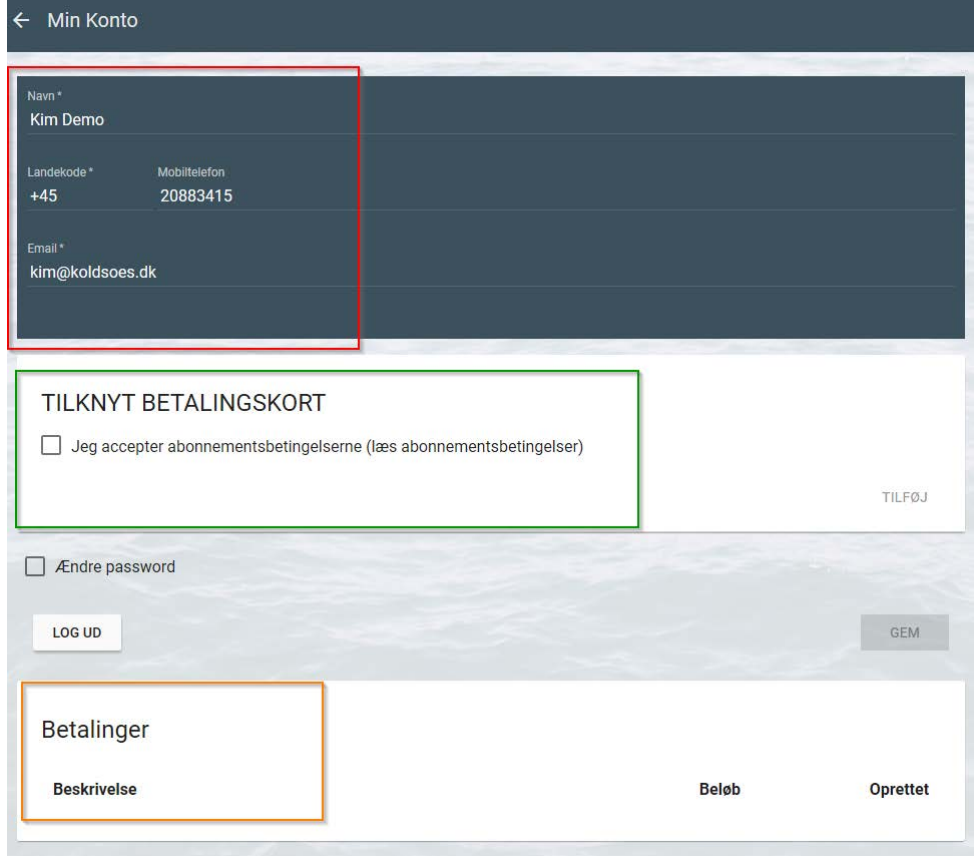

*Figur 8 Konto oplysninger*

TallyWeb Brugermanual

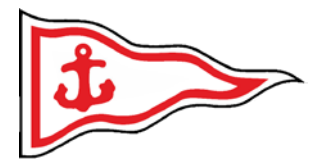

## <span id="page-8-0"></span>Tilknyt betalingskort

Før du kan tilknytte dit betalingskort, **skal** du acceptere betingelserne som illustreret i den røde boks i Fig. 8. Herefter aktiveres TILFØJ knappen i den orange boks. Klik dernæst på TILFØJ.

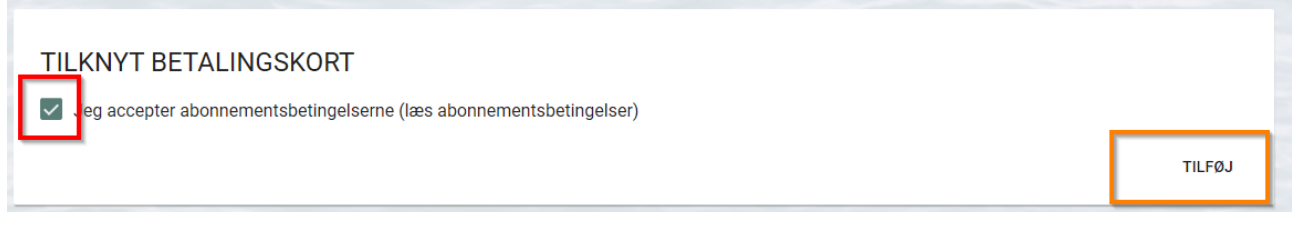

*Figur 9 Tilknyt betalingskort*

Udfyld nu med dine oplysninger og klik **Opret abonnement**.

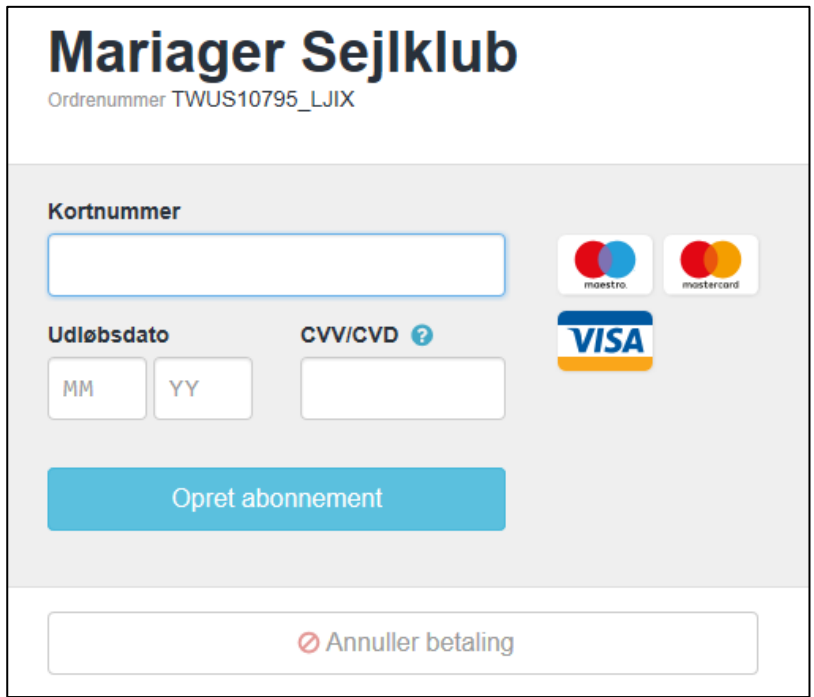

*Figur 10 QuickPay løsning*

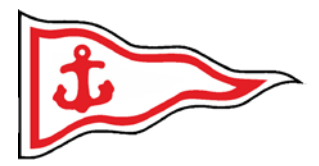

## <span id="page-9-0"></span>Saldo tank op

Såfremt du ikke har oprettet automatisk optankning eller af andre årsager "pludselig" har behov for at tilføre penge så kan du bruge følgende metode. Først skal du logge ind på din konto.

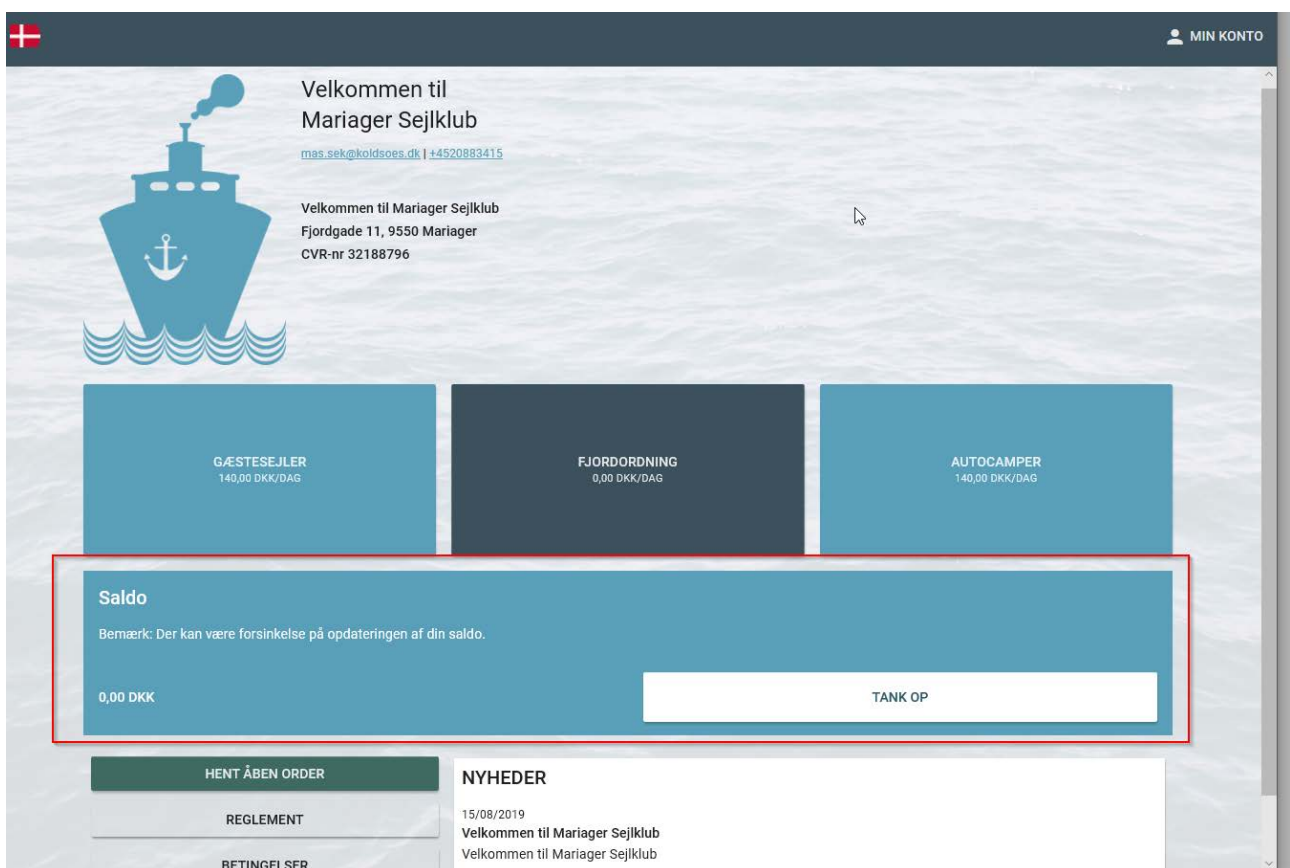

### Dernæst skal du under funktionen SALDO klikke på TANK OP (røde boks i figur12)

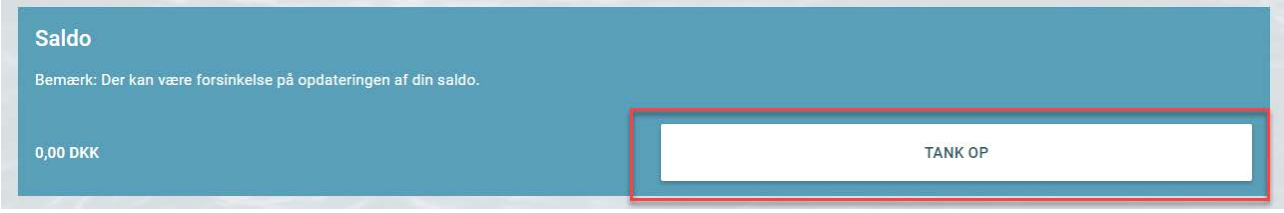

*Figur 12 Tank op*

*Figur 11 Login side*

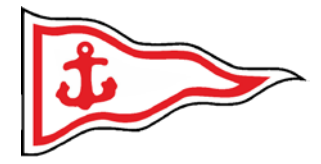

Herefter vil du se en POP-UP på din skærm lignende den på Fig. 13.

Her skal du udfylde felterne i de røde bokse før du trykker på BETAL i den orange boks.

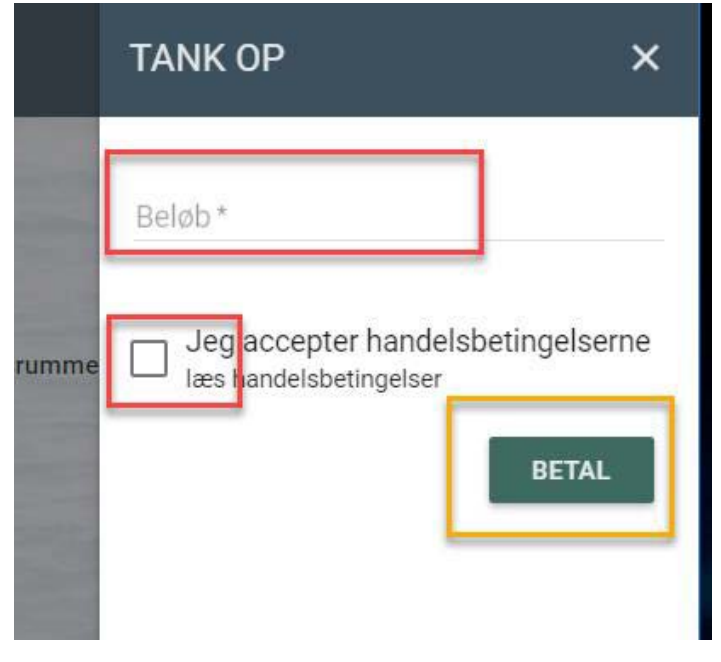

*Figur 13 Tank Op*

Du bliver nu omdirigeret til vores secure betalingsportal. Bemærk at du nu har mulighed for at betale med diverse betalingskort. Med det beløb du indtastede i foregående billede.

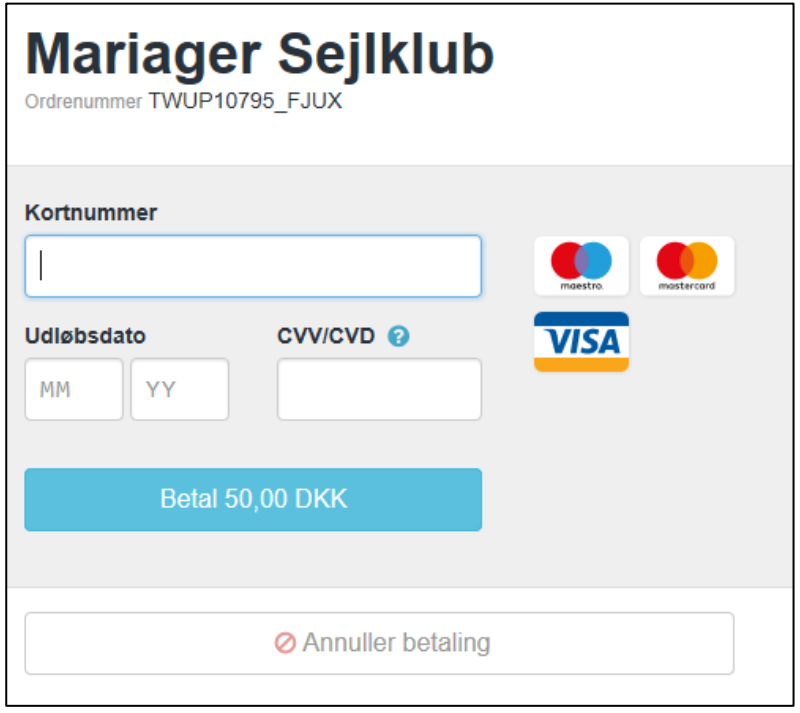

*Figur 14 Betaling ved Tank Op*

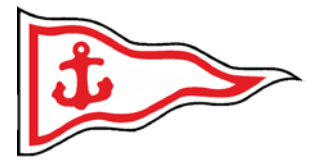

# <span id="page-11-0"></span>Automatisk optankning

Først skal du logge ind og dernæst ind under MIN KONTO.

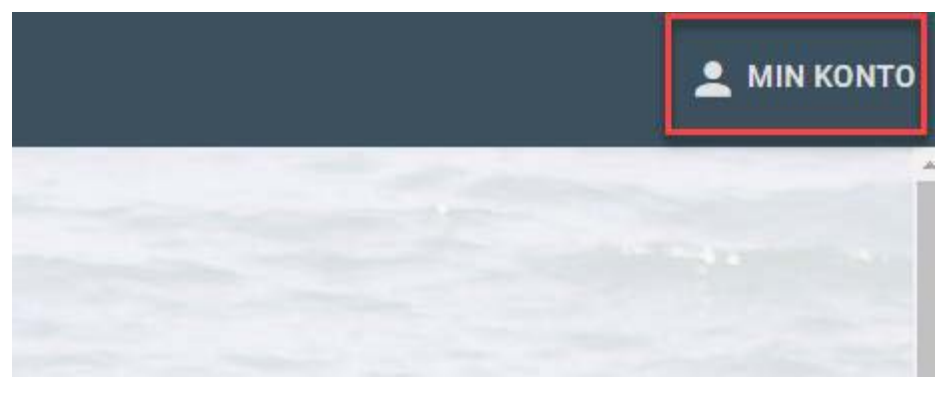

*Figur 15 Vejen til automatisk optankning 1*

Hvis ikke du allerede har tilknyttet et betalingskort, skal du først gøre dette.

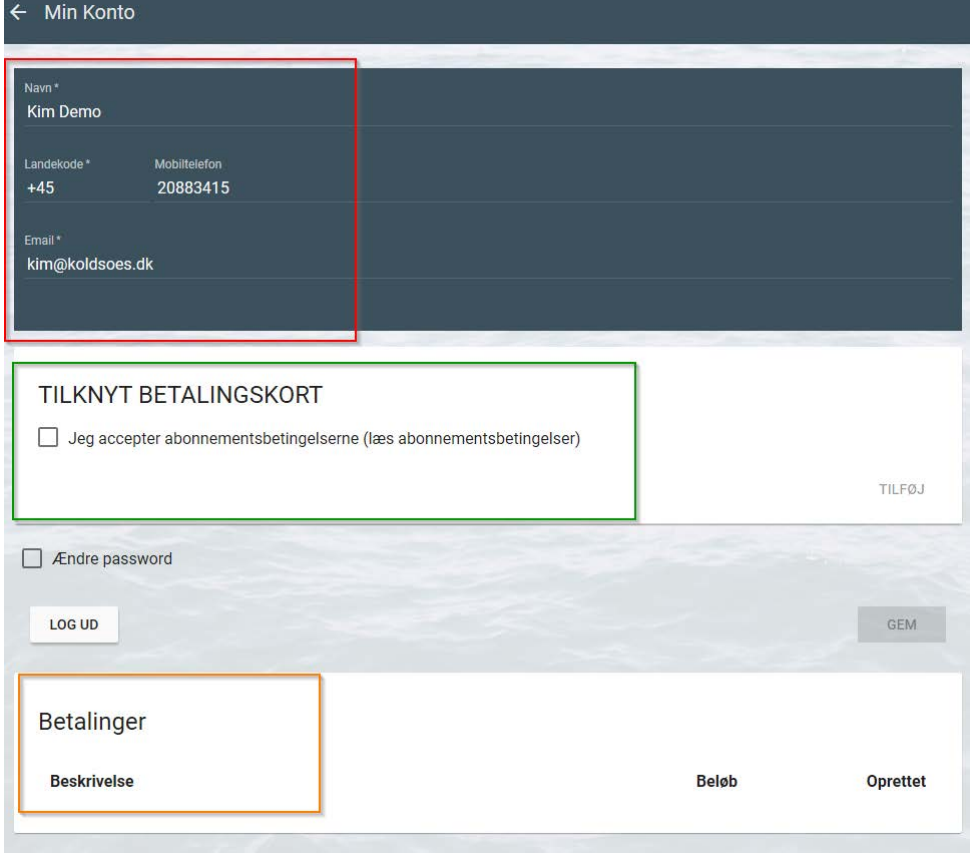

*Figur 16 Vejen til automatisk optankning 2*

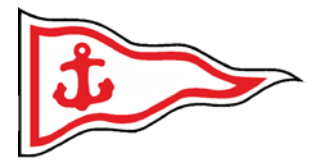

Du har nu mulighed for at oprette en automatisk optanknings aftale således du ikke løber tør for strøm eller bad/vask. (Der trækkes fra din konto når din saldo kommer under kr. 30)

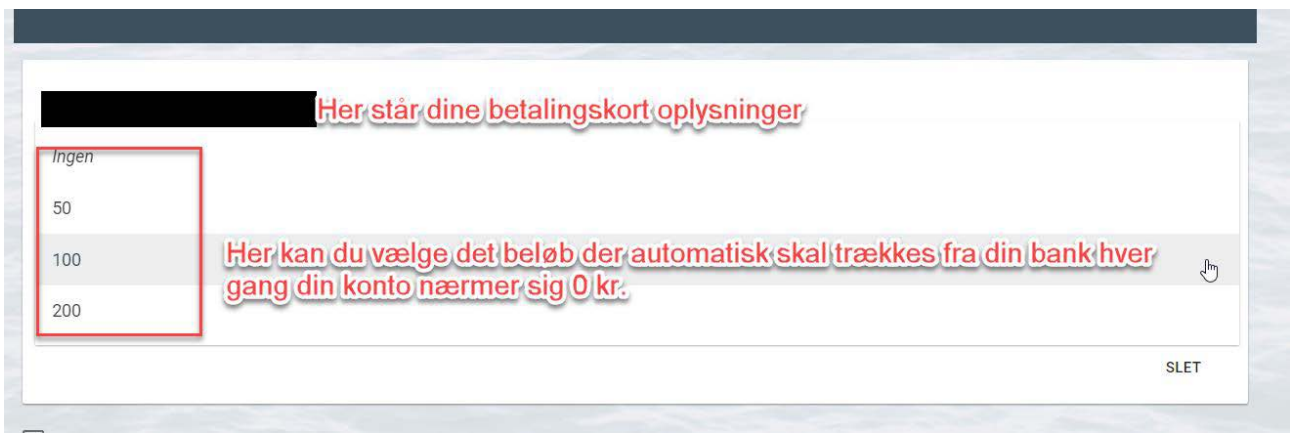

*Figur 17 Vejen til automatisk optankning 3*

 $\bar{r}$ 

Din færdige "aftale" bør efterfølgende ligne noget a la nedenstående Fig. 18.

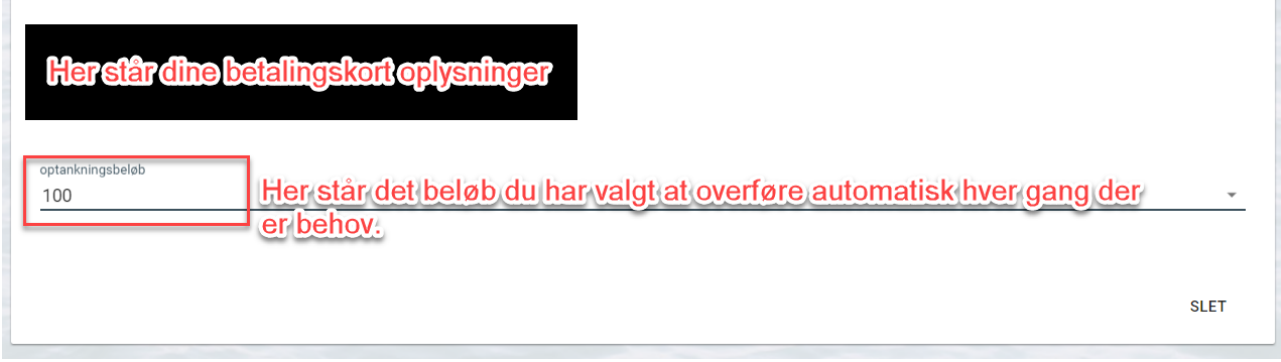

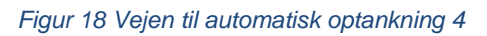

Du vil på din konto kunne følge de betalinger du har gennemført som illustreret i Fig. 19.

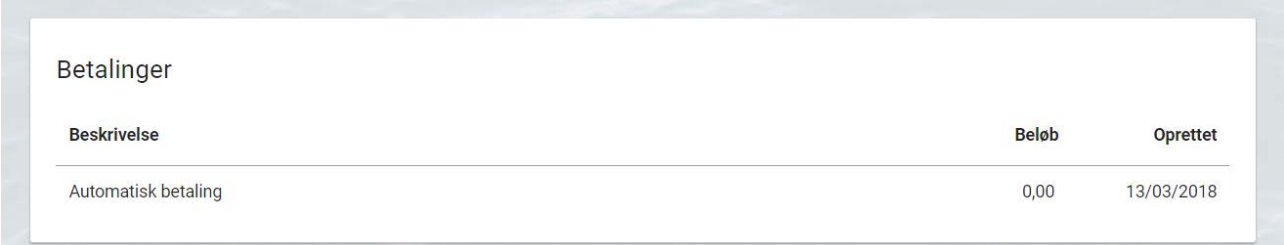

*Figur 19 Vejen til automatisk optankning 5*

TallyWeb Brugermanual

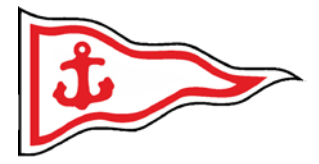

## <span id="page-13-0"></span>Log ud

Her skal du først ind under MIN KONTO

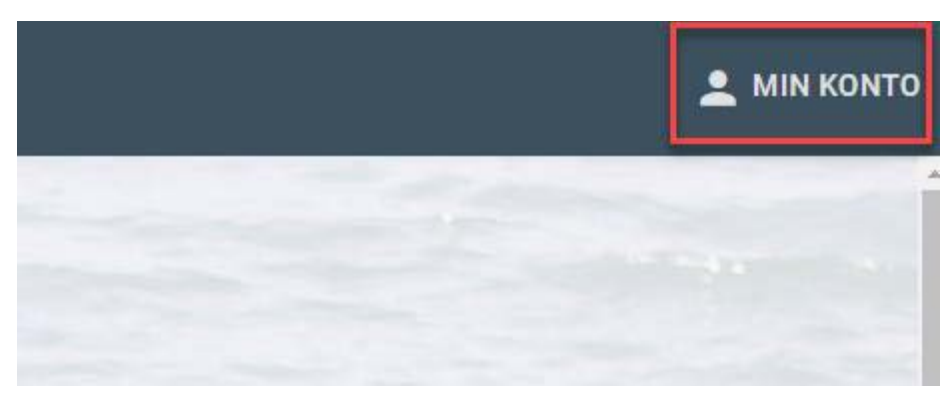

*Figur 20 Min Konto*

Herefter kan du klikke på knappen LOG UD (i den røde boks).

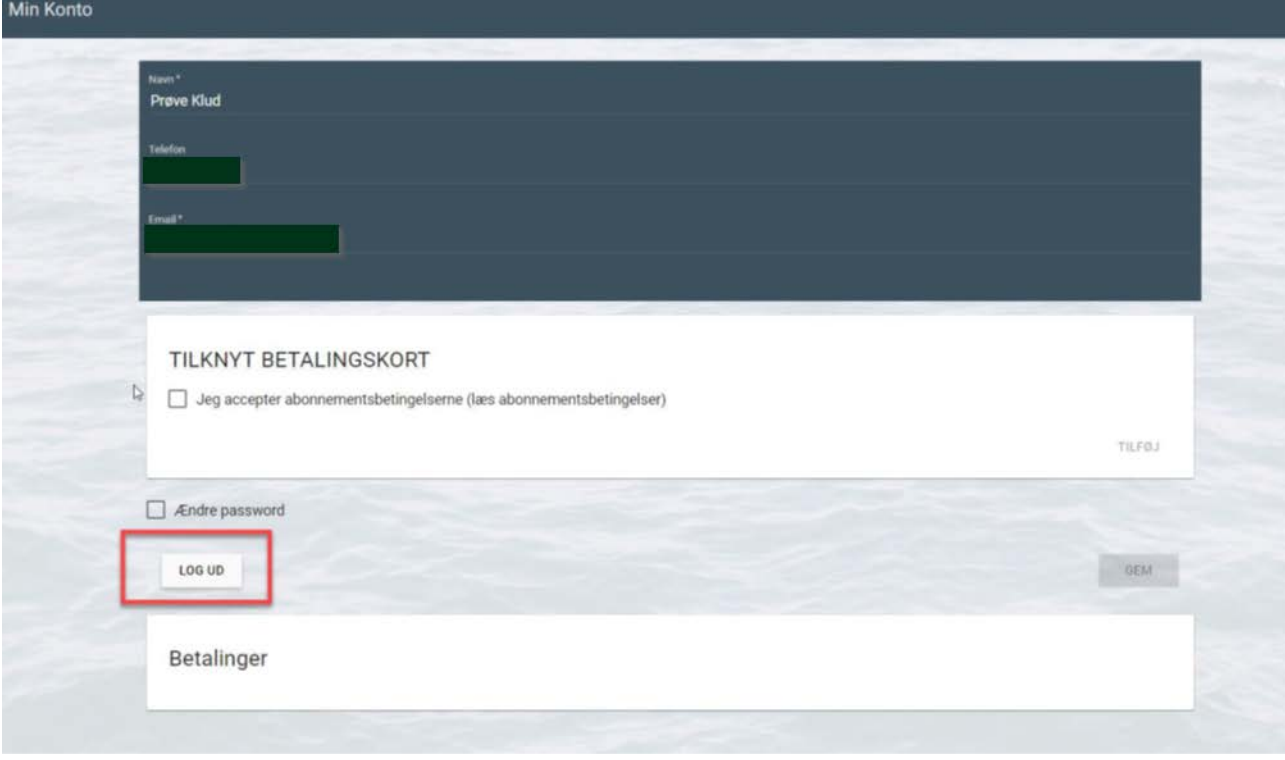

*Figur 21 LOG UD*

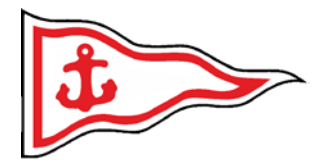

### <span id="page-14-0"></span>Personlig kode

Du vil på et tidspunkt modtage en personlig pinkode, som du skal anvende **hver gang** du skal betale for en ydelse/service.

Denne pinkode tilknyttes din konto når administratoren godkender din konto og tilknytter services til dig, såsom adgang til servicebygning, sejlerstue m.m.

Du vil efterfølgende kunne se din kode under din profil/konto a la nedenstående Fig. 22.

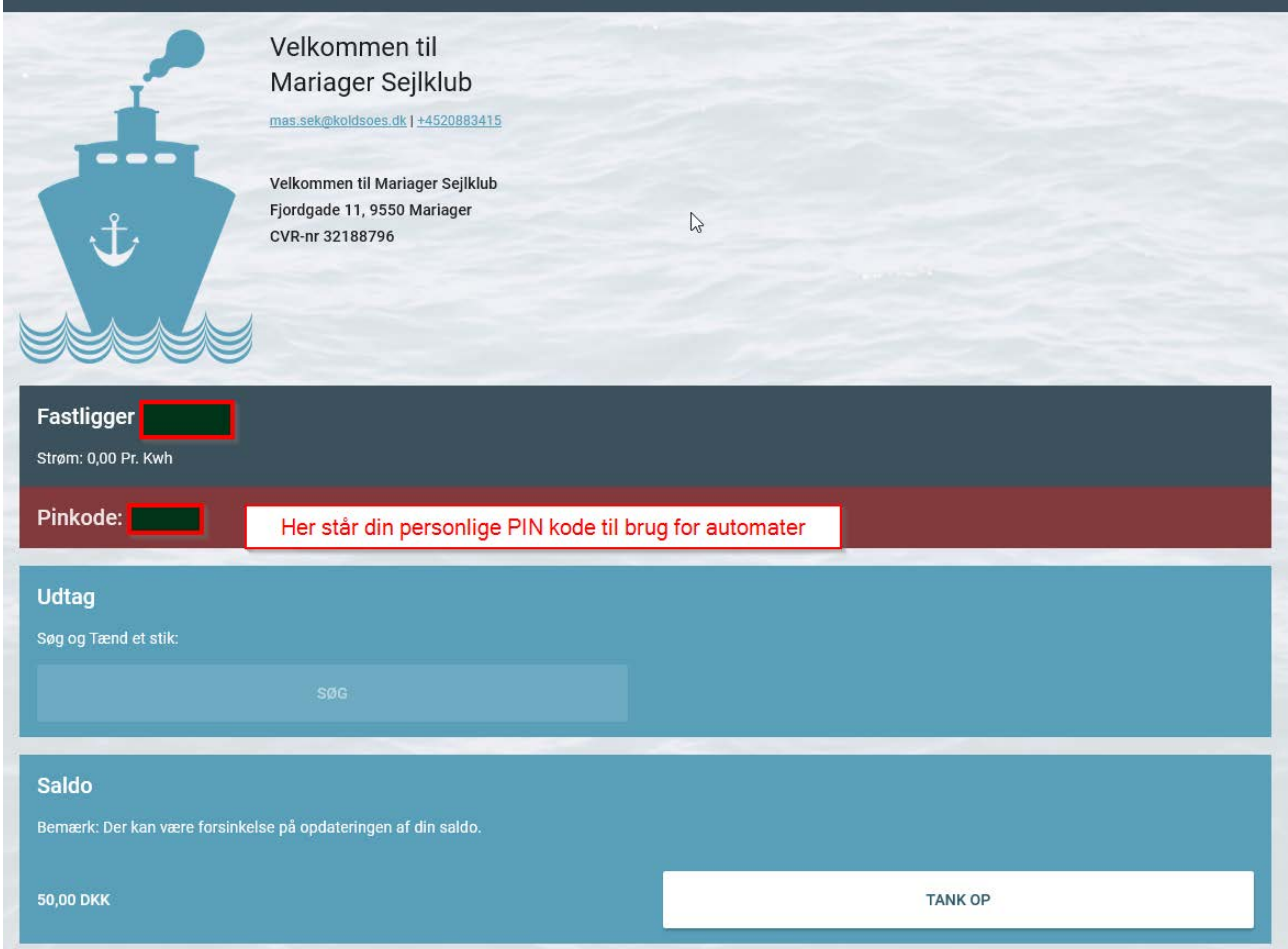

*Figur 22 PIN Kode*

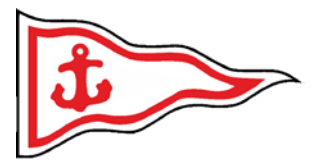

### <span id="page-15-0"></span>Strøm

Når du første gang skal anvende strøm skal du finde dig nærmeste stander. Her vælger du et udtag og indtaster din personlige kode på den keypad du ser på Fig. 23. Samt vælge det udtag du vil bruge

Herefter skulle der være åben for strømmen.

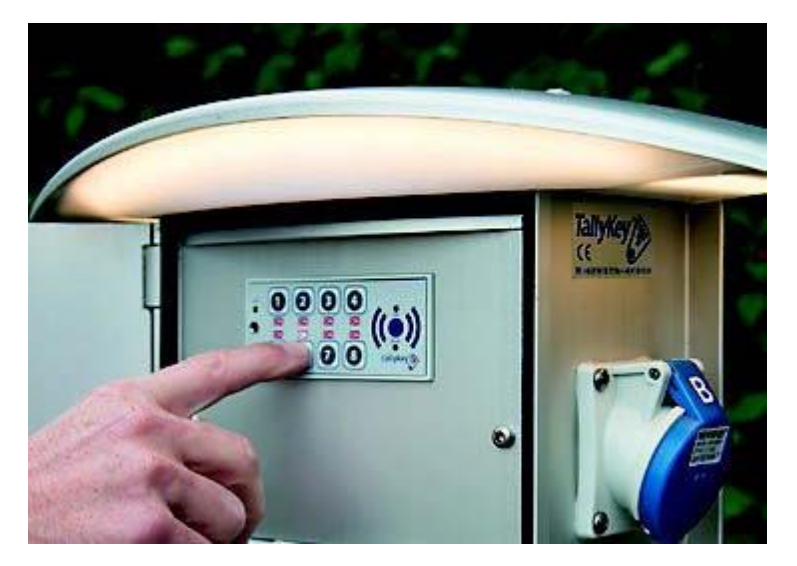

*Figur 23 Keypad for strøm*

Når du har aktiveret ét strømudtag, vil nedenstående "SØG" blive aktiveret på din konto og du kan nu online søge efter alle strømstik i havnen. Men du kan naturligvis stadig taste din pinkode manuelt på standeren.

Dette anvendes når/hvis du flytter rundt i havnen for service eller vinterplads mv.

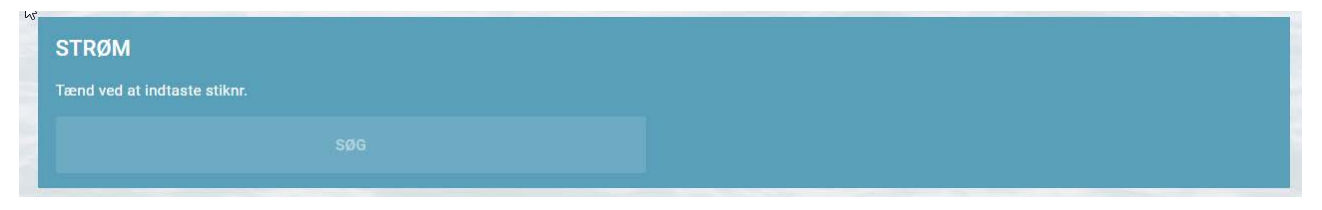

*Figur 24 Søg strømstik på din konto online*

Systemet er designet således, at hvis strømmen går og/eller du eller en anden fjerner stikkes så kan du få en SMS eller mail tilsendt (dette tilmeldes under MIN KONTO, når du indtaster mobilnummer og/eller e-mail under brugeroplysninger).

Når stikket tages ud lukker din konto automatisk stikket og ny kode skal indtastet før strøm kan anvendes. Dette er for DIN sikkerhed samt for at undgå misbrug. Der kan maksimalt anvendes strøm fra ét stik.